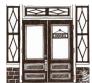

# **Benzonia Public Library**

891 Michigan Ave., PO Box 445 Benzonia, MI 49616 231-882-4111

# Apollo by Biblionix Our On-Line Library Catalog

The Benzonia Public Library on-line catalog is available for your use from any Internet capable computer in the *library*, at *home*, *or anywhere*. There are two primary capabilities: the catalog and your library account. Instructions on the catalog are provided here. Account information can be found in a different document. If you need help, please don't hesitate to ask a staff member for assistance.

#### **ACCESSING THE CATALOG:**

- 1. You can get to the catalog directly using the catalog URL. It's https://benzonialibrary.biblionix.com.
- 2. On the BPL website, <u>www.benzonialibrary.org</u>, you'll see a link to the catalog where can enter your terms directly.

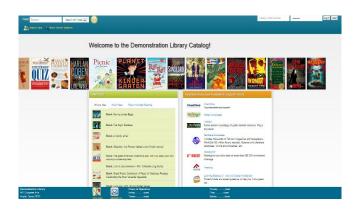

#### **SEARCHING:**

There are 3 ways of searching: "Search/Search All Fields", "More Search Options", and "See What's Hot".

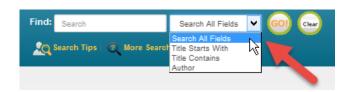

<u>Search All Fields</u>: most likely, you'll want to use this simple search. It performs a Google® type search. It searches all **titles, subtitles, authors' first** and **last names, various notes**, and **a number of other fields**. You'll be presented with the list of items that match all of the words you entered. Word order and letter case do not matter. To use this

method, simply type a word, words, or phrase into the "Search" blank at the top of the screen. Then either push the **Enter** key on your keyboard, or click the **GO!** button. Other search options in the drop-down menu are "Title Starts With", "Title Contains", and "Author".

## **Keyword Search Examples:**

- o DVDs based on books by John Grisham:
- o The Lord of the Rings series:
- o Snakes in Texas:
- o Items involving a particular fictitious character:
- That book you heard about once, written by somebody named Fred that has "Sea" somewhere in the title:

grisham dvd lord of the rings snakes texas jack ryan fred sea NOTE: Search commands, such as "AND", "OR", and surrounding phrases in double quotes, are not supported. Punctuation is not recommended.

#### More Search Options:

If you wish to perform very detailed searches this option is for you. It also allows you to examine the subject categories that the library is using.

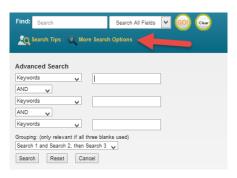

What's Hot: Have you ever wanted to know what new items are available in the library since the last time you looked? Curious about what items are the most read at your library? The "What's Hot" on the catalog home page will show you.

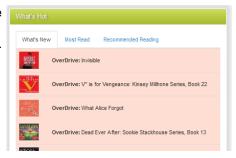

## **SEARCH RESULTS**

Below is example image of a search result. It shows results for a 3-word search: dogs puppies training. Each line/item is color coded: Green for "In" and available for check out, and Pink for "Out" and not available. The "Label" column tells you where to locate the item in the library. The "In" column tells you how many copies are available, etc. (Note: if you were to perform another search, your previous search(es) will appear above the current results for fast access. Instead of the "Back" button, use this history listing).

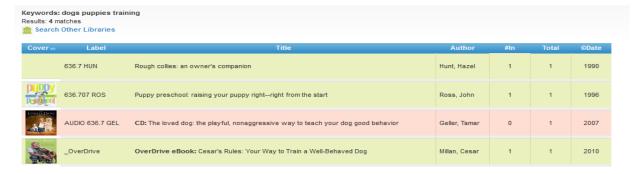

# You can:

- Click an item, green or pink, to see more information and to place a reserve on it
- Click on a column heading (Label, Title, Author, and etc) to sort the list by that heading. Click again to sort in the reverse direction.

When you click on an item, the item will expand in the search results list revealing more information. For example, by clicking a subject (eg Puppies) you get a list of additional books we have in that subject.

You can also place a reserve on that item by logging in. When the item becomes available, you will be notified and it will be held for a day or two. More about Reserves, etc are in the companion document to this: Our New Features for Patrons.

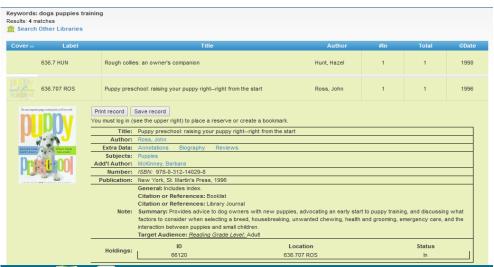

We hope you enjoy our new catalog. Let us know what you think.